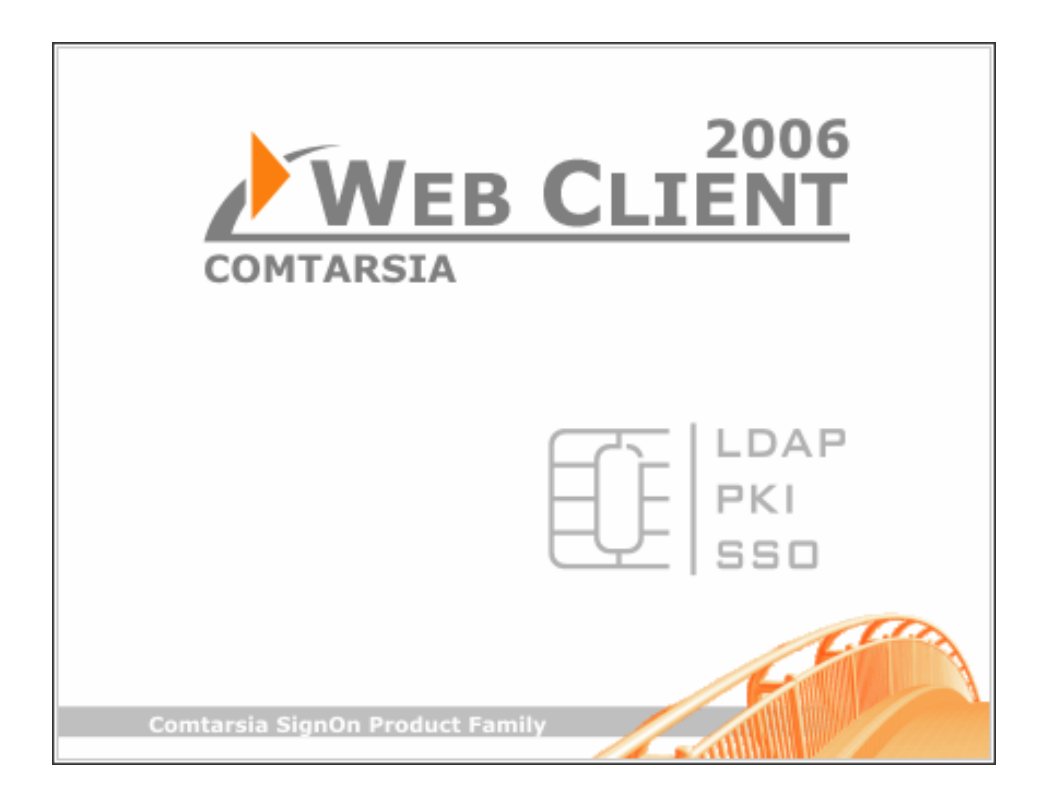

# **Comtarsia Web Client 2006**

## **Introduction and Installation**

Version: 1.2.5.4, 04-Jul-2006

## Table of contents

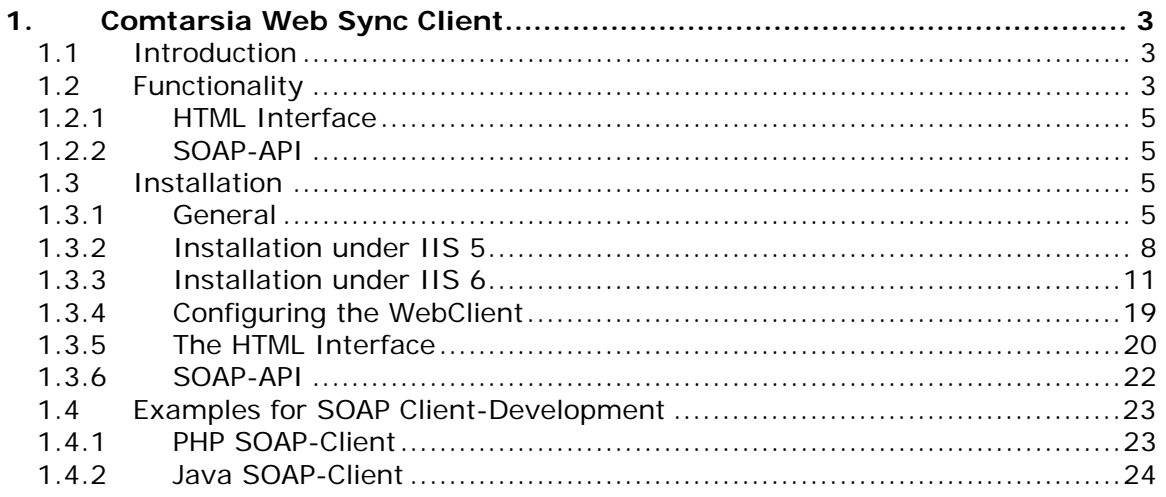

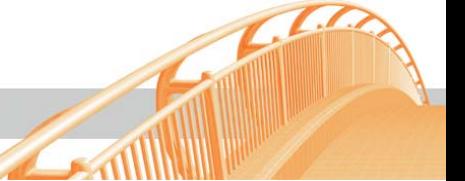

## <span id="page-2-0"></span>**1.Comtarsia Web Sync Client**

#### **1.1 Introduction**

The Comtarsia Web Sync Client enables a HTTP-based Client to communicate with the Comtarsia SignOn Gate. This solution is mainly meant for Clients, on which no Comtarsia Logon Client can be installed, e.g. Windows 95/98/ME or various UNIX derivatives. On workstations with Microsoft Windows (NT)/2000/XP and/or Linux the Comtarsia Logon Client with its extensive management possibilities can be used.

## **1.2 Functionality**

The Comtarsia Web Sync Client makes two different operation modes available: [1\) a web browser based HTML interface](#page-4-0)

[2\) a SOAP-API](#page-4-0)

The "Web Sync Client" transfers the "Sync Request", which it receives either over the HTML interface or over the SOAP API, to the "Sign on Proxy". The "Signon Proxy" authenticates the user against the LDAP server and sends, preconditioned a successful authentication, "Sync Requests" to all "SignOn Agents". The "SignOn Proxy" sends the status back to the "Web Sync Client".

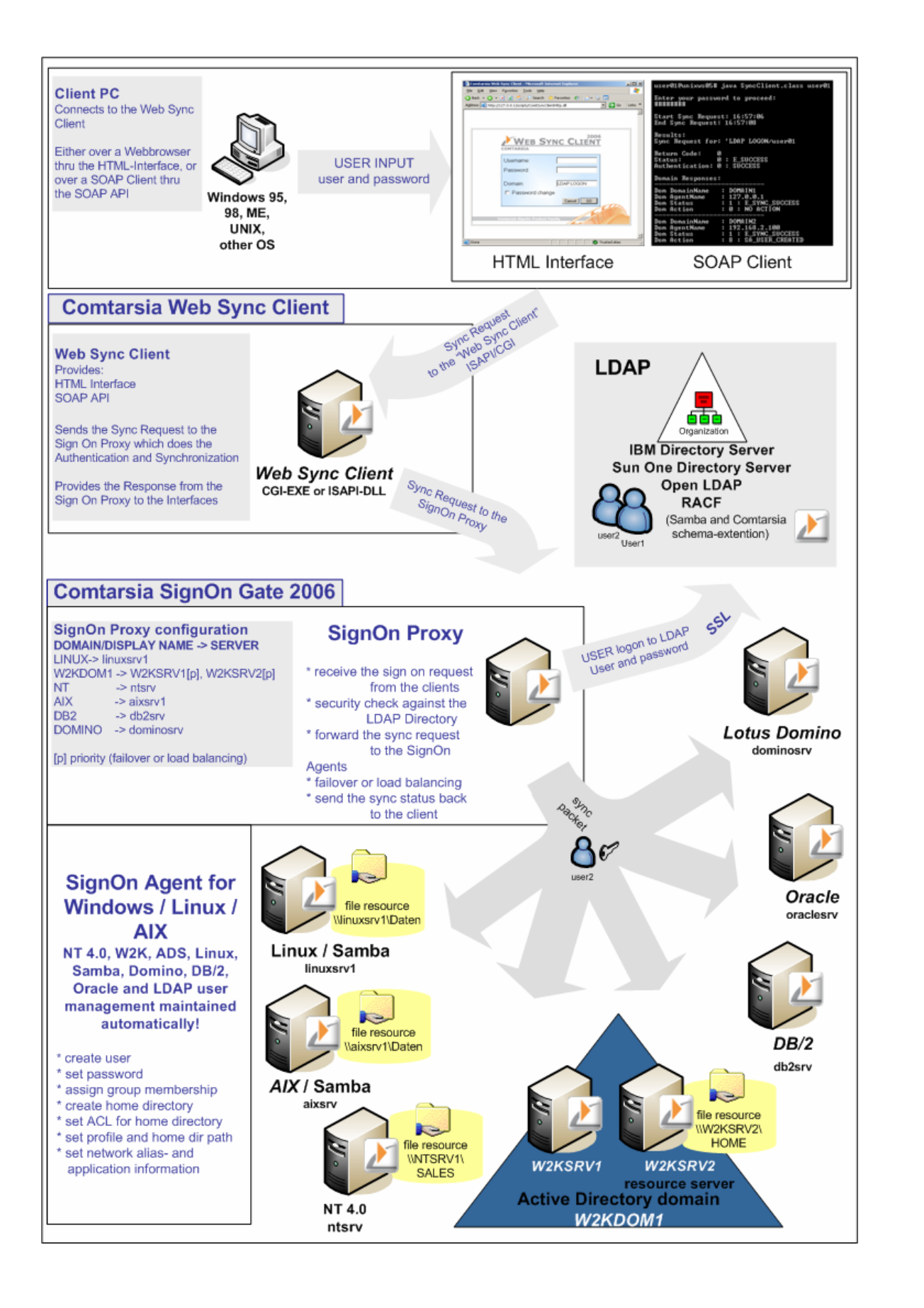

#### <span id="page-4-0"></span>**1.2.1 HTML Interface**

The final user opens the HTML-page provided by the "Web Sync Client", in a web browser (Internet Explorer, .Netscape, Konqueror, Mozilla, Firefox) By entering his logon data (user name and password) the user here has the possibility to initiate the synchronization of the logon data through the "Sign On Proxy"

Also the HTML-Interface enables the user to change his password (entering of username, old password and new password).

The HTML interface informs the user about the (un-)successful logon-synchronization process and asks the user to change his password, if it is in the "password expiration time".

#### **1.2.2 SOAP-API**

The SOAP-API provides a "software development interface" and enables therefore our customers to develop their own "Web Sync Client" interface. A lot of program languages support SOAP (Simple Object Access Protocoll), for example Java, .NET, and therefore it is secured that a SOAP-Client can be programmed for a lot of different operation systems.

SOAP Specifications <http://www.w3.org/TR/soap/>

Apache SOAP http://ws.apache.org/soap/

### **1.3 Installation**

#### **1.3.1 General**

The following requirements are necessary:

- a web server under Windows (IIS5, IIS6)
- a server with "Comtarsia SignOn Proxy"
- a server with "Comtarsia SignOn Agent"
- a directory server (e.g. Netscape DS, IBM DS, OpenLDAP, etc.)

Of course it is possible run more than one or all of these components on only one server.

For example:

- Server1 (Windows 2000 Server): Internet Information Server (IIS), "Web Sync Client" (EXE-CGI), "Sign On Proxy", "Sign On Agent"
- Server2 (Linux): OpenLDAP

Please make sure that IIS is installed on the server.

In order to install the WebClient please start the Installer (WebClient\_1.2.X.4.exe) now.

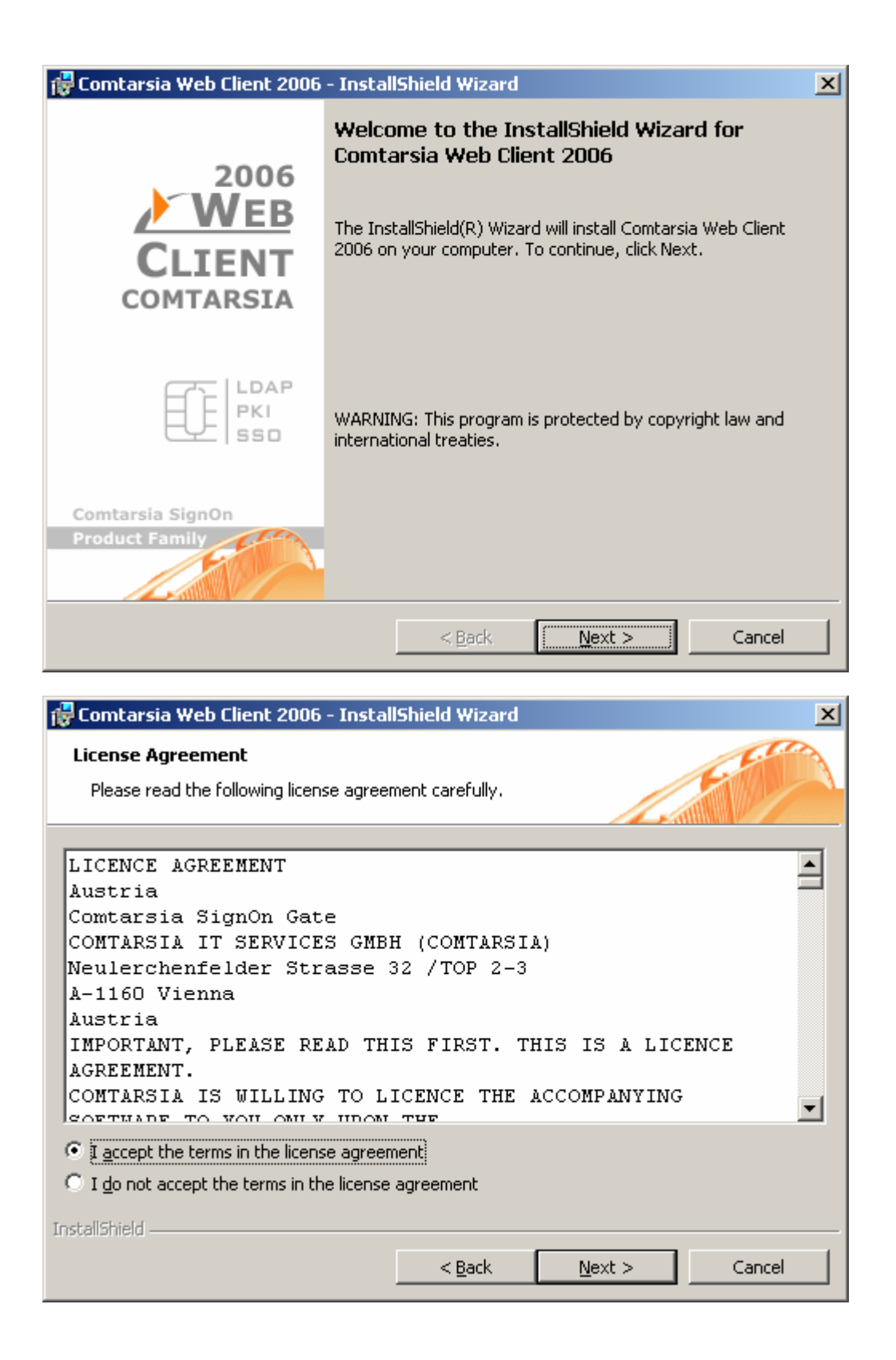

Now please put in your name and the name of your company.

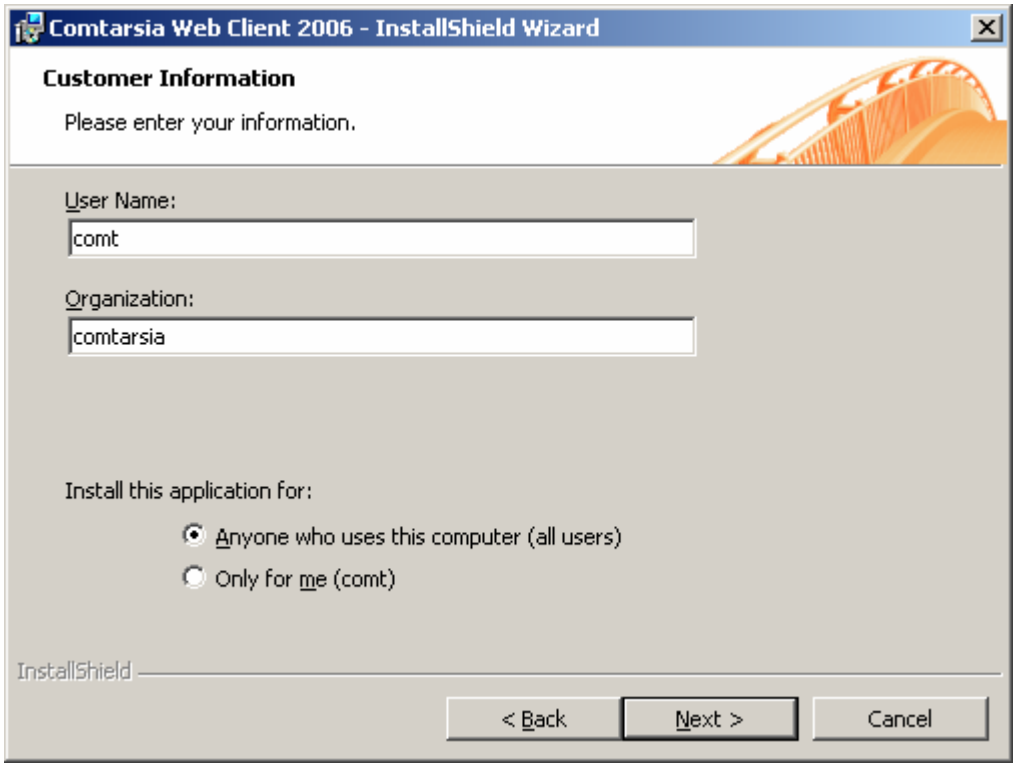

Then click "Next"

If you are using IIS5 please go on to **"Installation under IIS5"**. When using IIS6 please go on to **"Installation under IIS6"**.

#### <span id="page-7-0"></span>**1.3.2 Installation under IIS 5**

Please choose Custom as "Setup Type".

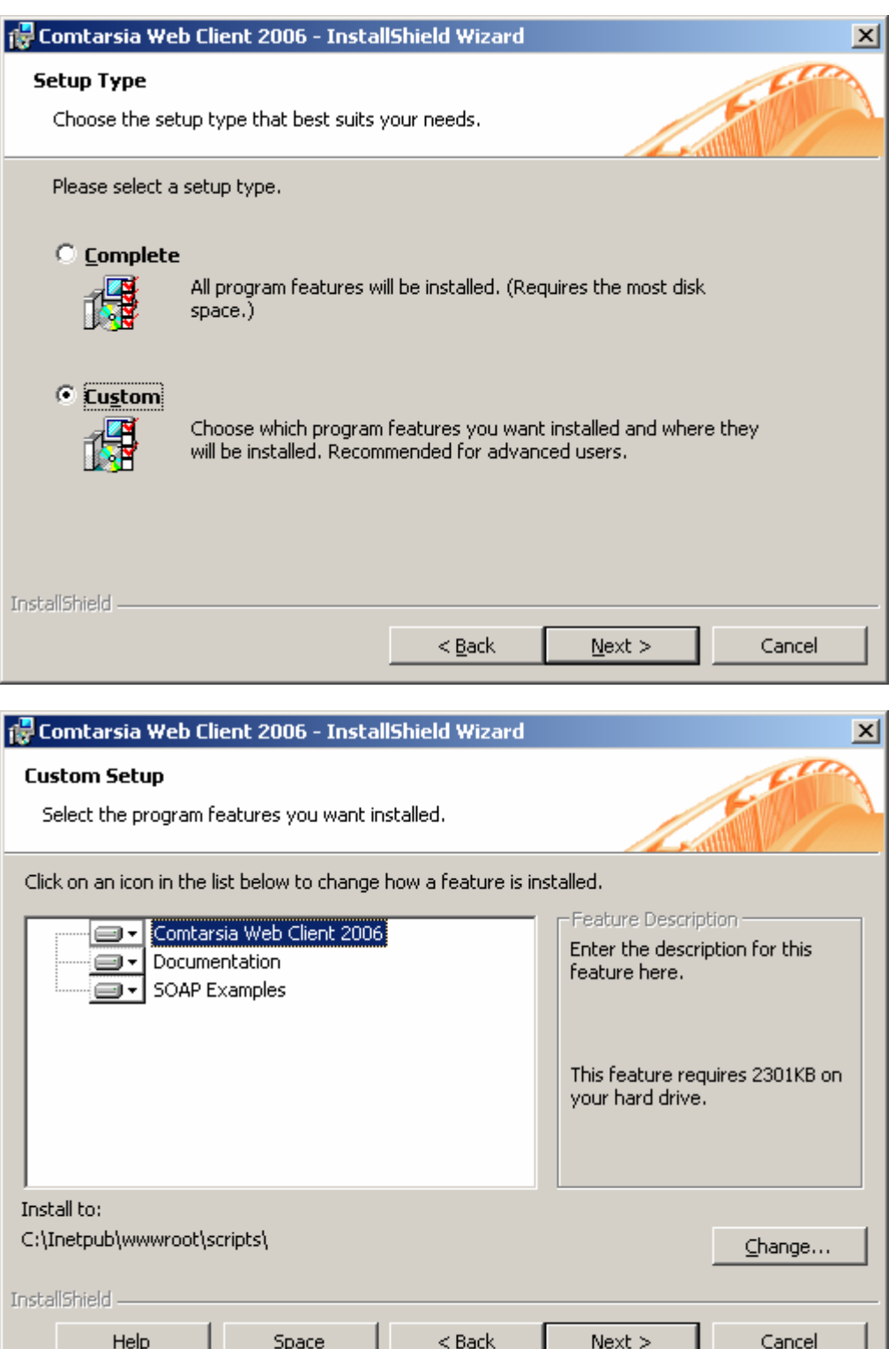

e.

Please change the path of the "Comtarsia Web Client 2006" component to: "[IISDir]\Scripts" e.g.: "c:\InetPub\scripts\"

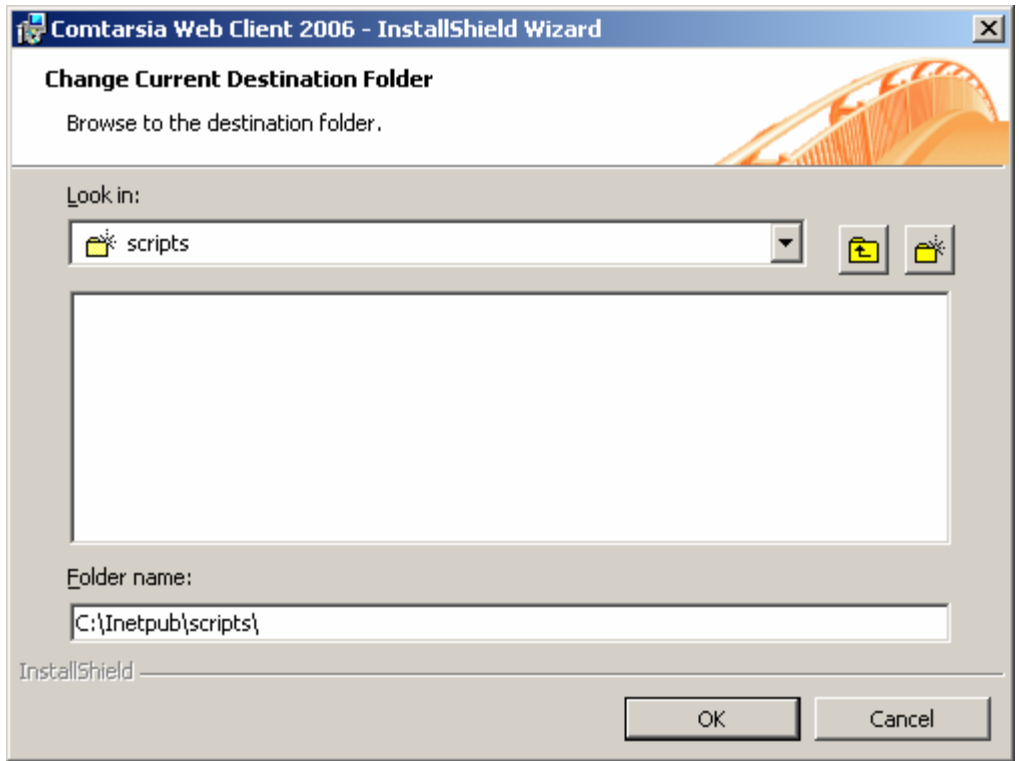

Confirm now by clicking "OK".

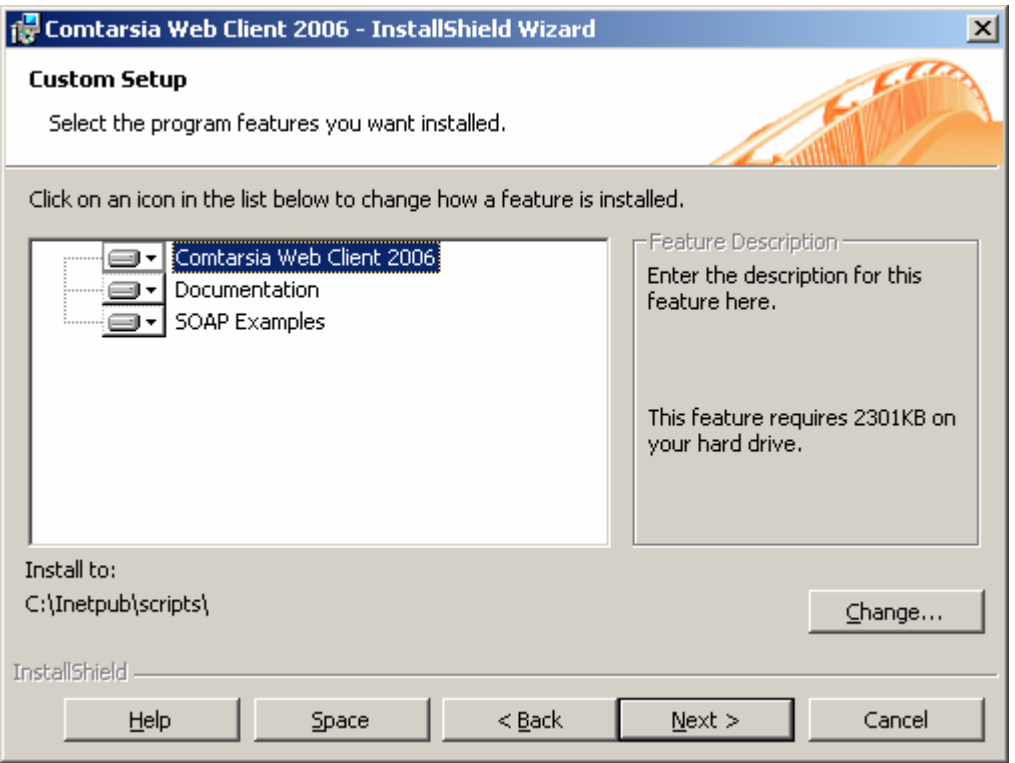

LATH

Then click "Next" and afterwards "Install".

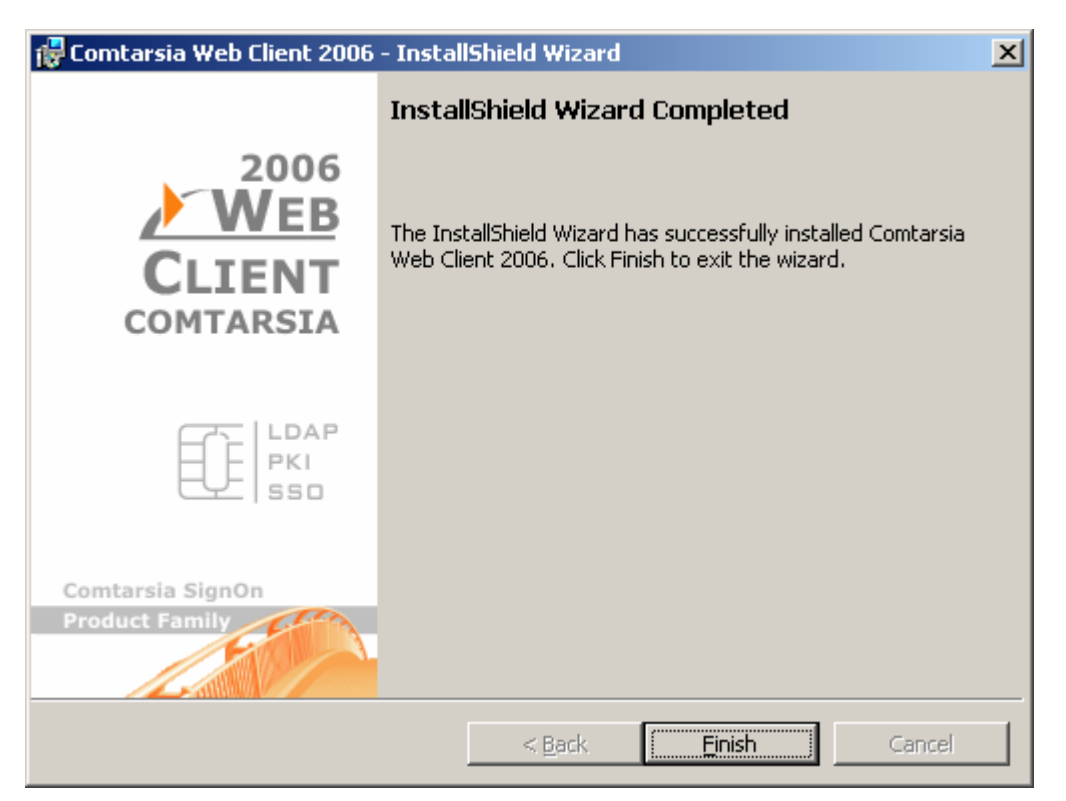

The installation of the binary files, the documentation and the SOAP examples is now finished.

For the IIS5 no further settings have to be made. Please go on to chapter **"Configuring the WebClient"**.

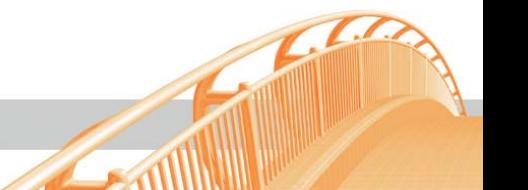

#### <span id="page-10-0"></span>**1.3.3 Installation under IIS 6**

At the complete installation the WebClient, the documentation, the certificates (for the communication with the SignOn Proxy) as well as the SOAP programming examples are installed.

The WebClient is installed in the IIS-Scripts directory.

Documentation, programming examples and certificates are installed under "%programfiles%\Comtarsia\Web Client 2006\".

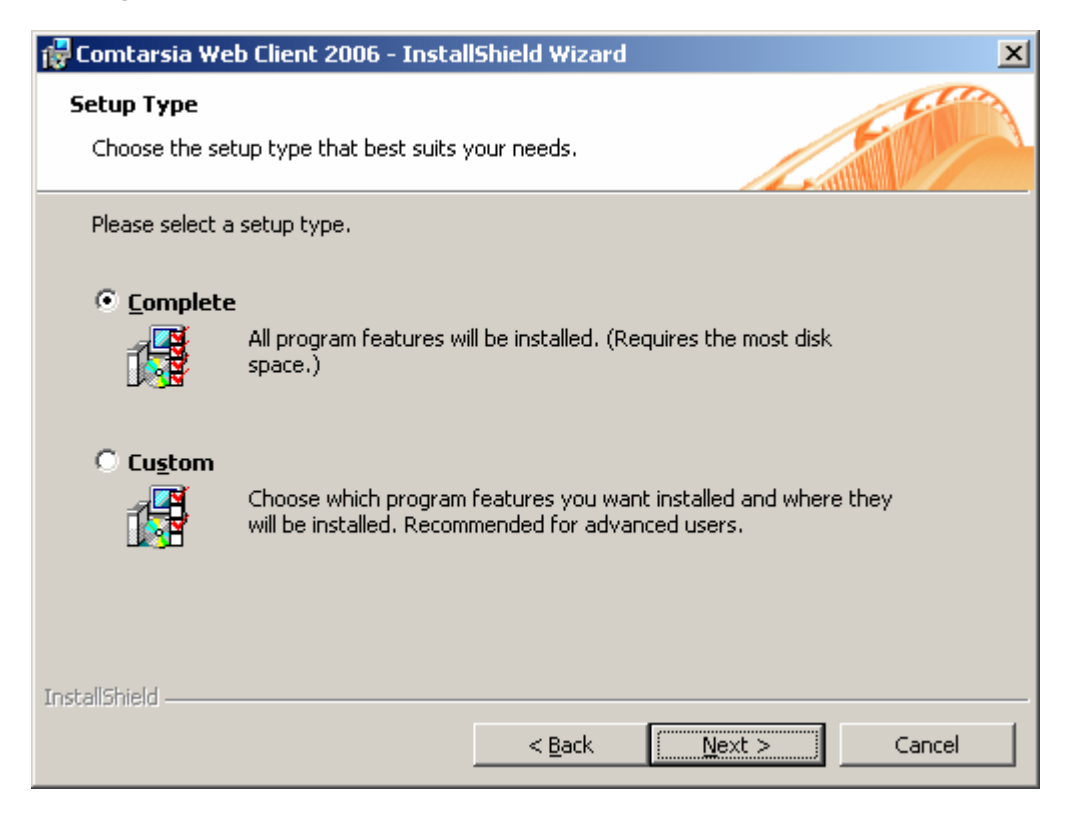

Please click "Next" and afterwards "Install".

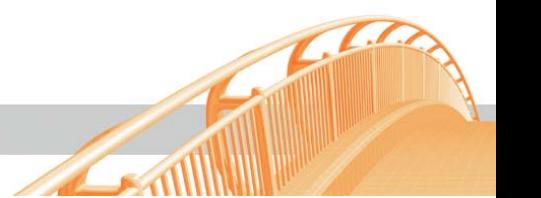

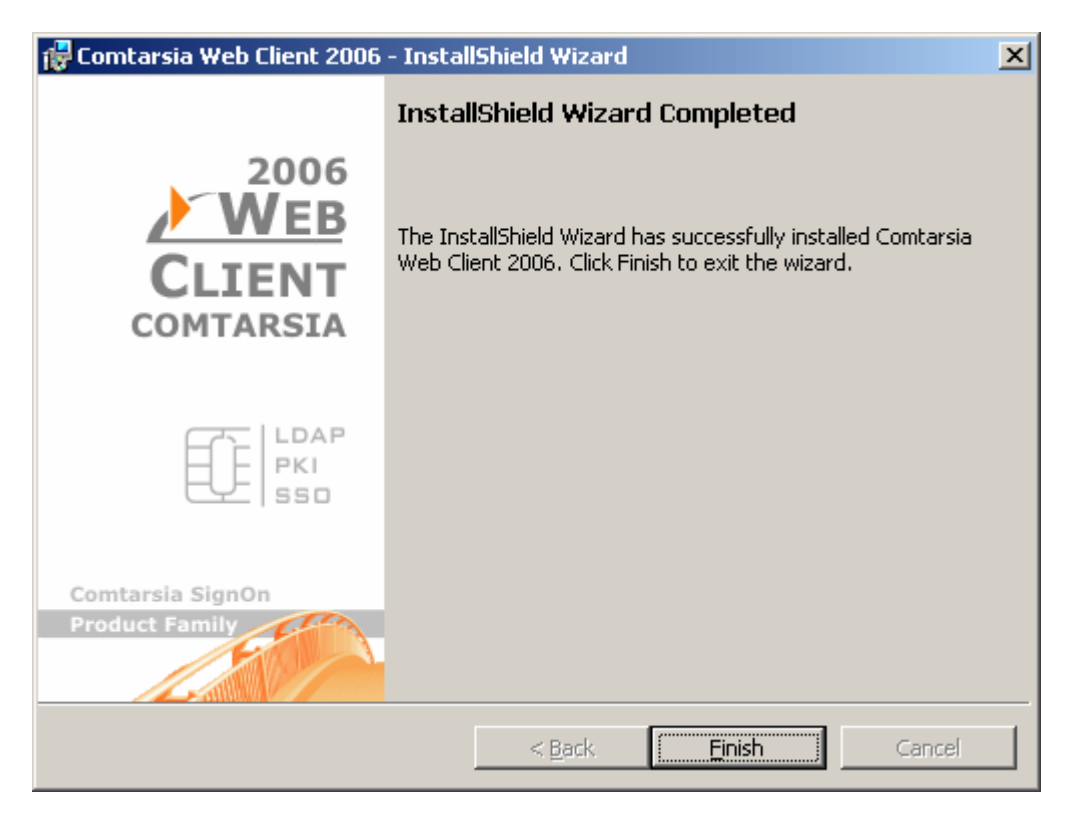

The installation of the binary files, the documentation and the SOAP examples is now finished.

Now the WebService extension for the WebClient under IIS6 has to be created. Therefore please open the "IIS management console."

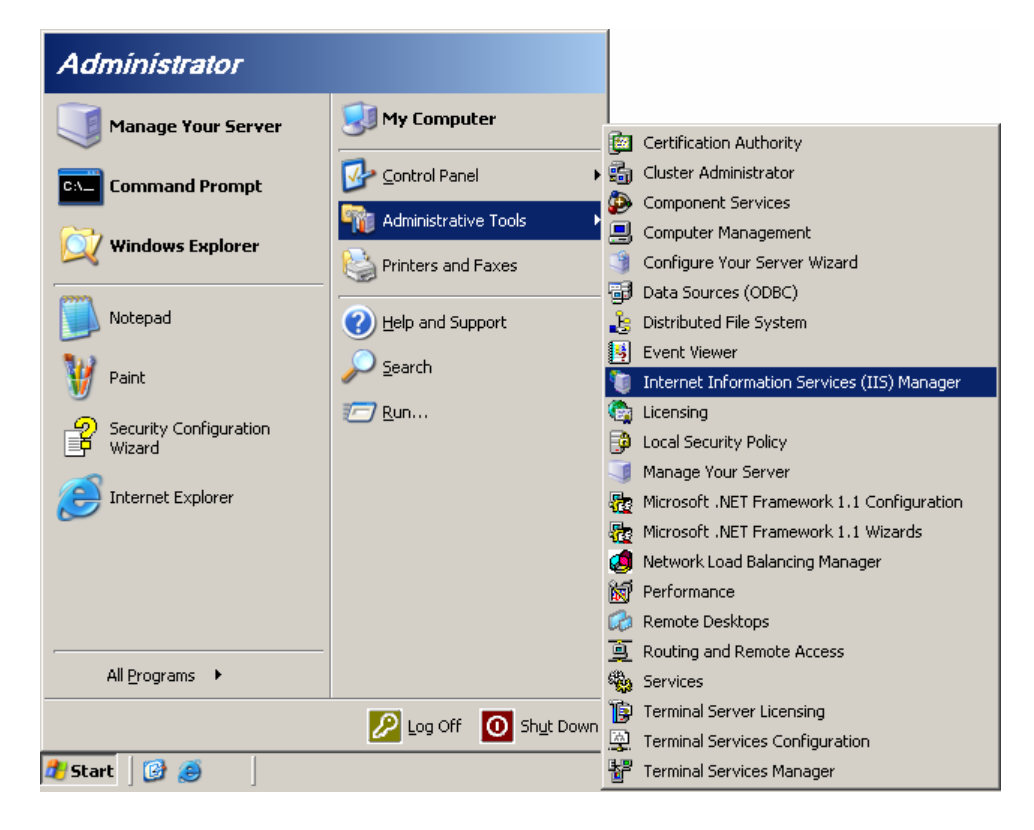

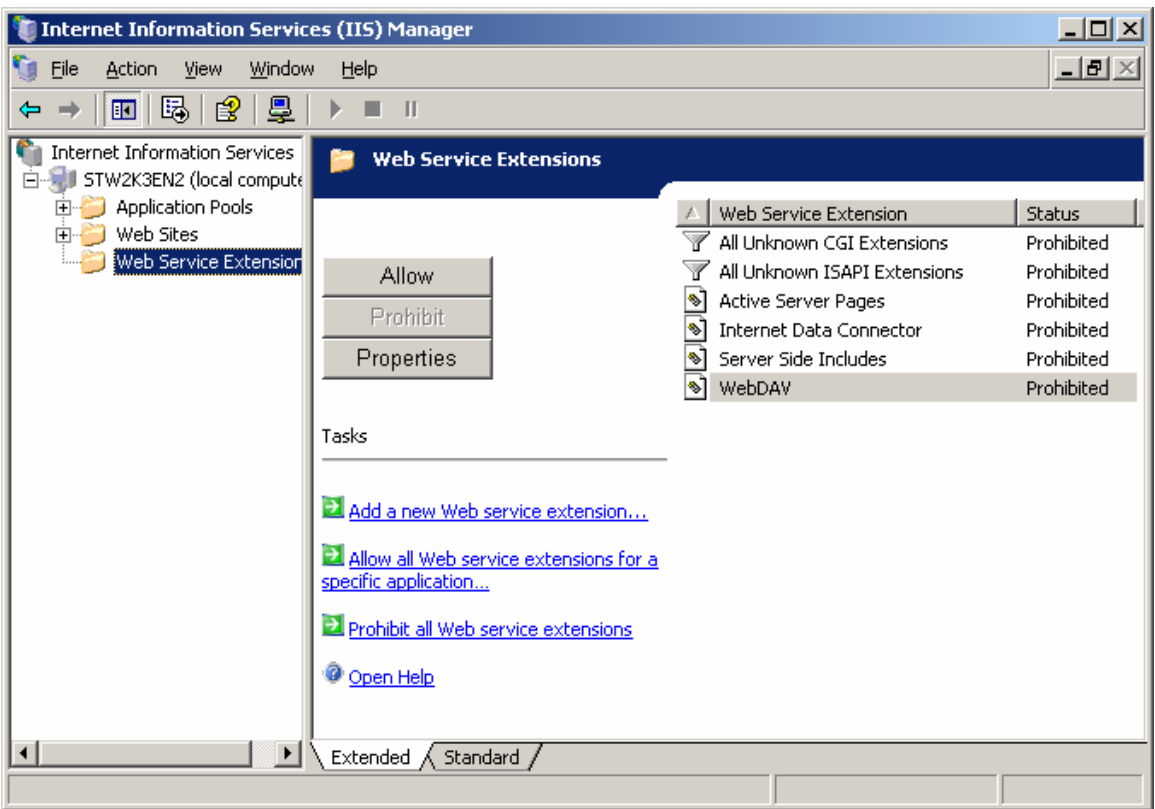

Click now "Web Service Extensions" and afterwards "Add a new Web service extension…"

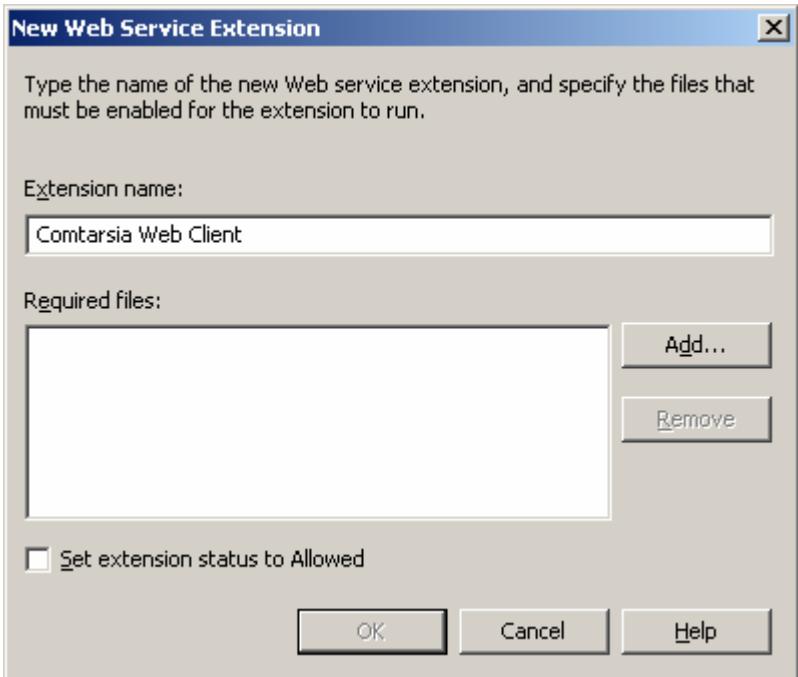

Please put in a name for the extension, for example "Comtarsia Web Client" Afterwards click "Add".

 $\mathcal{F}(\mathcal{A})$ 

 $\sim$ 

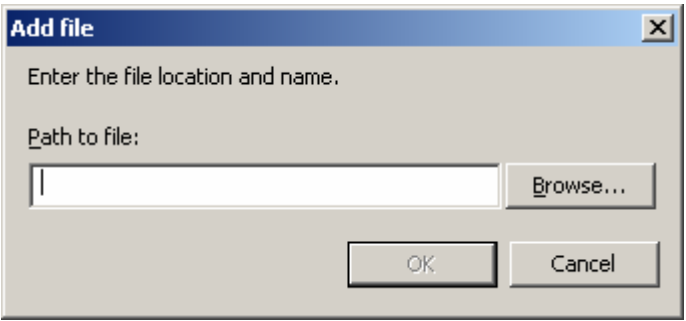

Click "Browse" and navigate to the folder of the Comtarsia WebClient binary files in the IIS directory, e.g. "c:\inetpub\wwwroot\scripts\"

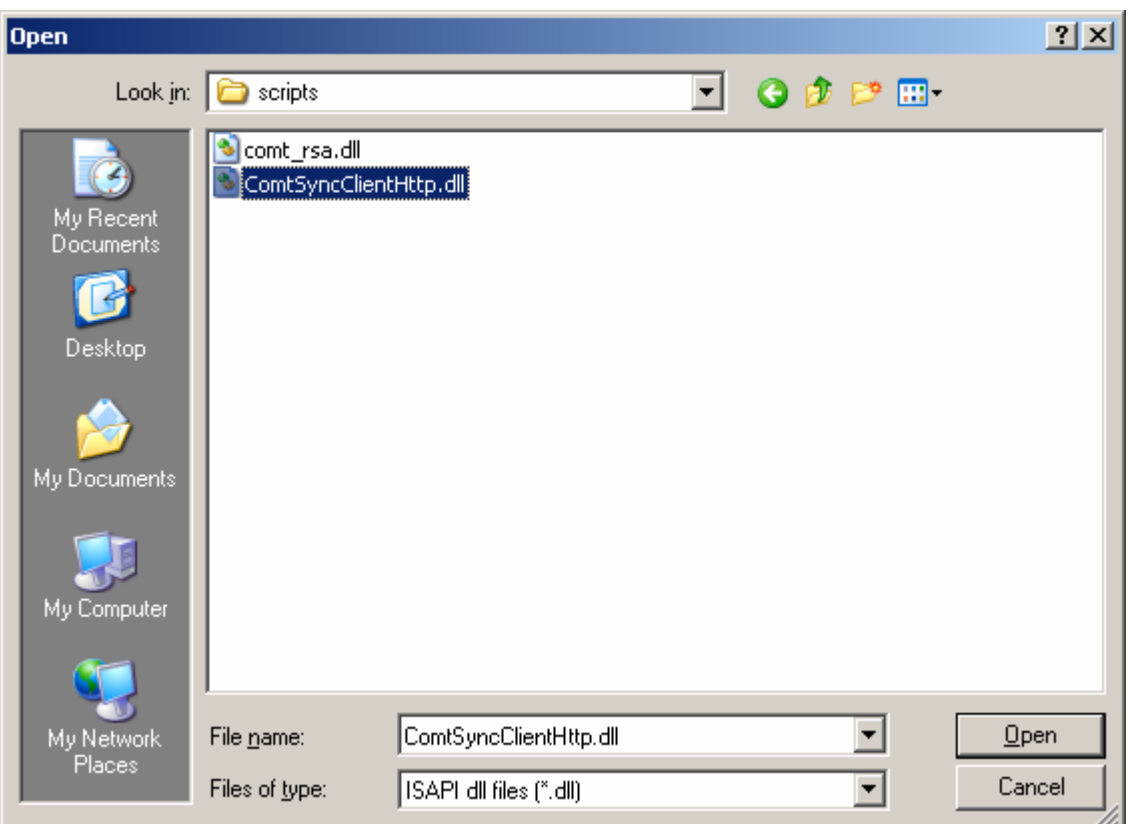

Choose the file "ComtSyncClientHttp.dll", then click "Open" and then "OK".

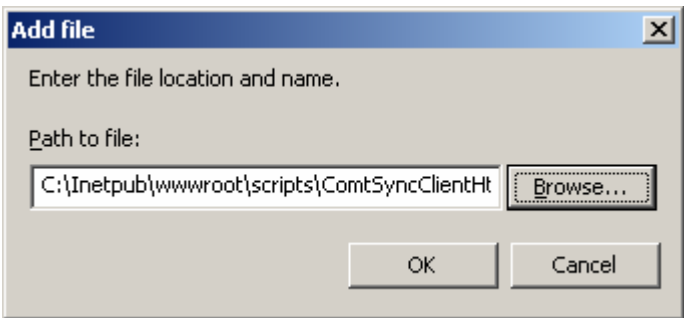

Repeat the procedure for the file "ComtSyncClientHttp.exe"

 $\geq 0$ 

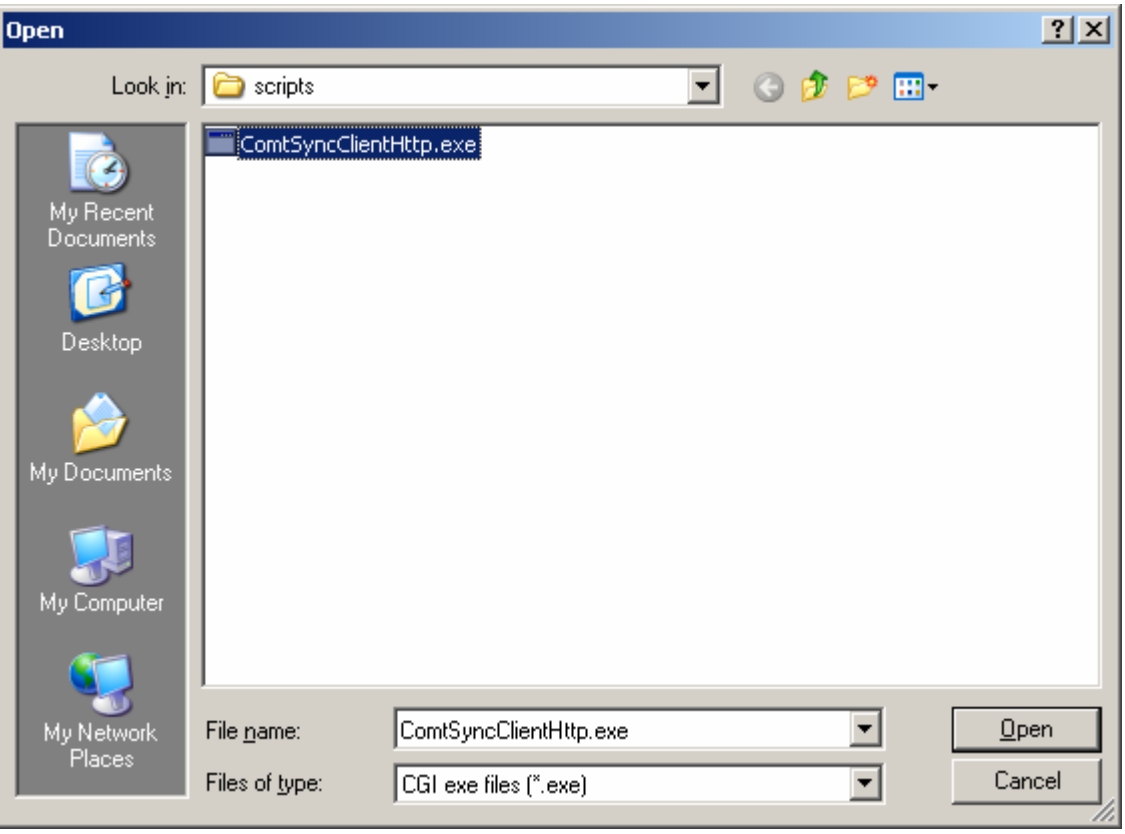

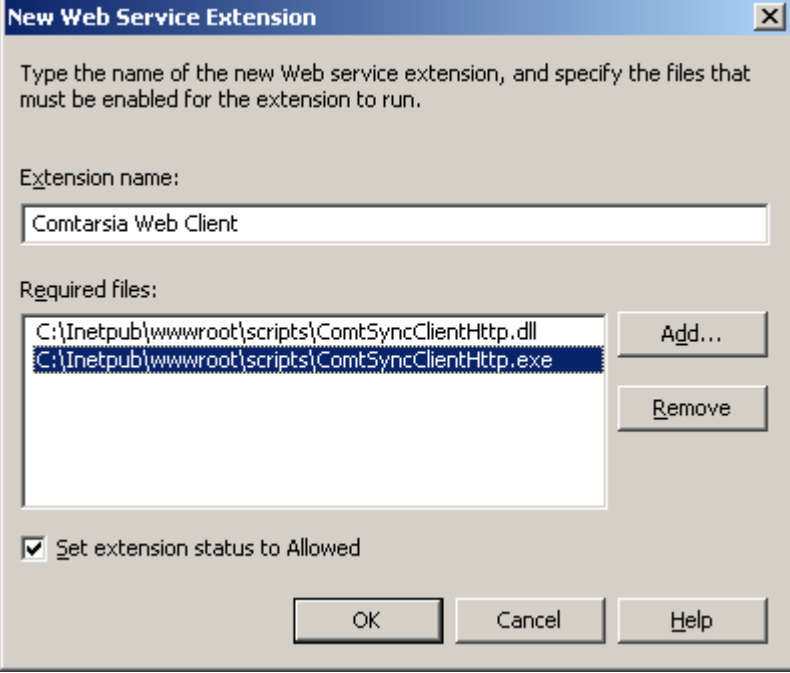

Please activate the checkbox "Set extension status to Allowed" and confirm with  $"OK".$ 

 $\mathbb{R}$ 

e and the second second second second second second second second second second second second second second second second second second second second second second second second second second second second second second se

Navigate to the entry "Web Sites\Default Web Site\scripts"in the management console

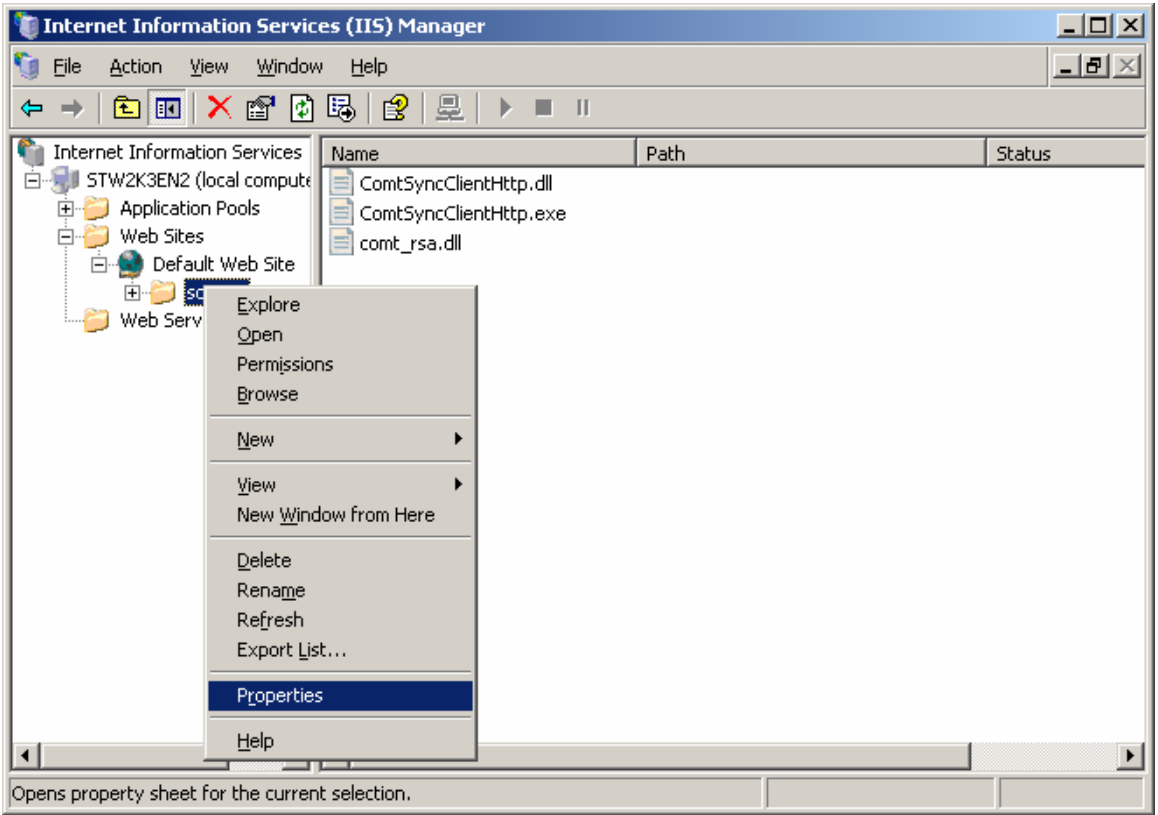

Click "Scripts" with the right mouse button and afterwards "Properties".

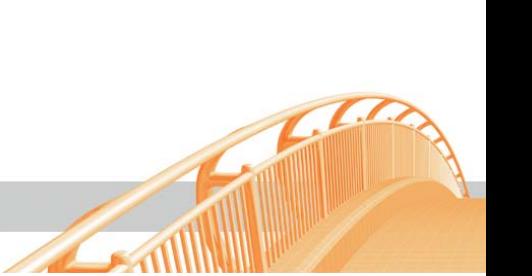

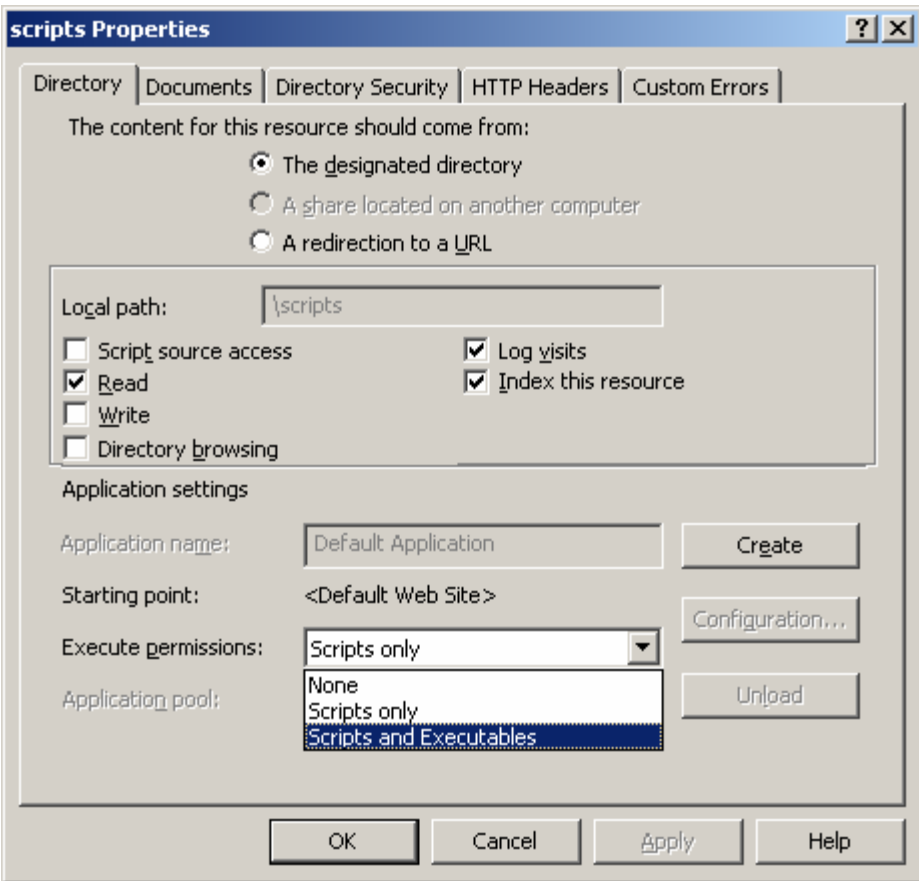

Change the "Execute permissions" to "Scripts and Executables". Confirm with "Apply" and "OK".

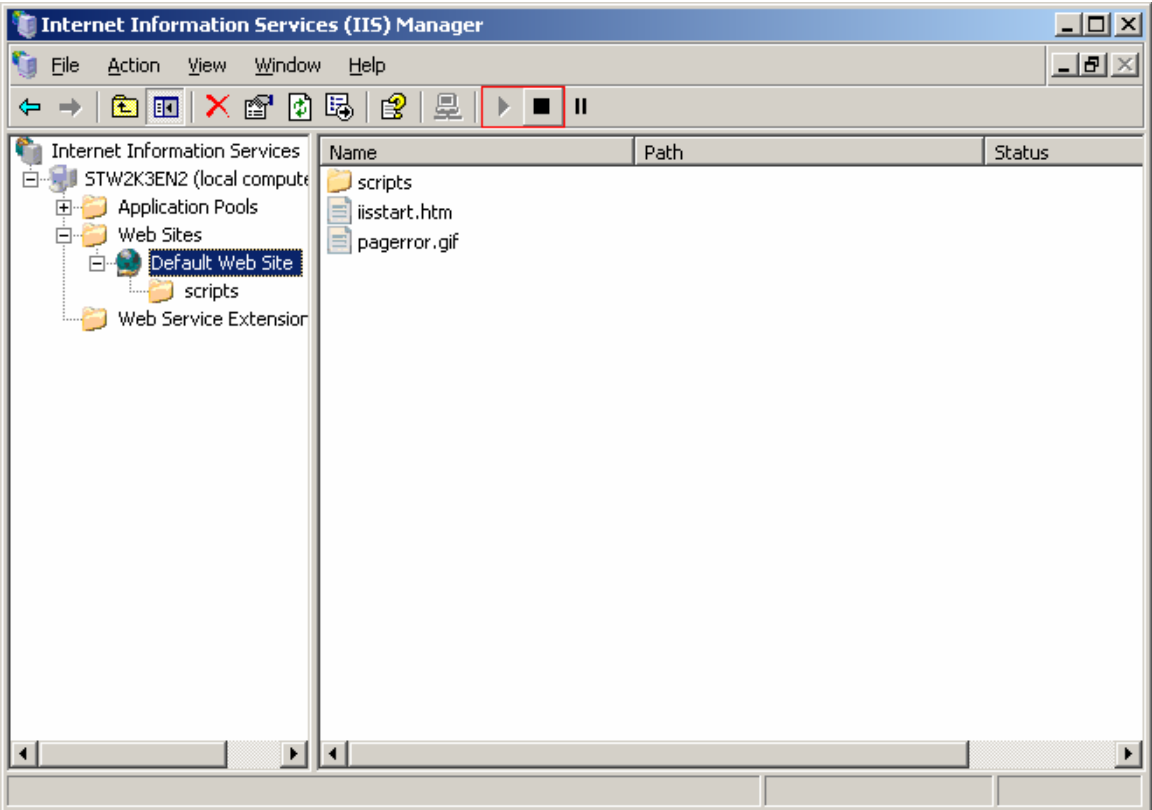

Please start the IIS again.

Now the installation part is finished, please go on to **"Configuring the WebClient"**.

#### <span id="page-18-0"></span>**1.3.4 Configuring the WebClient**

If the SignOn Proxy is installed on another than the WebServer, you have to accommodate the IP address of the Proxy server.

Therefore please execute Regedit.

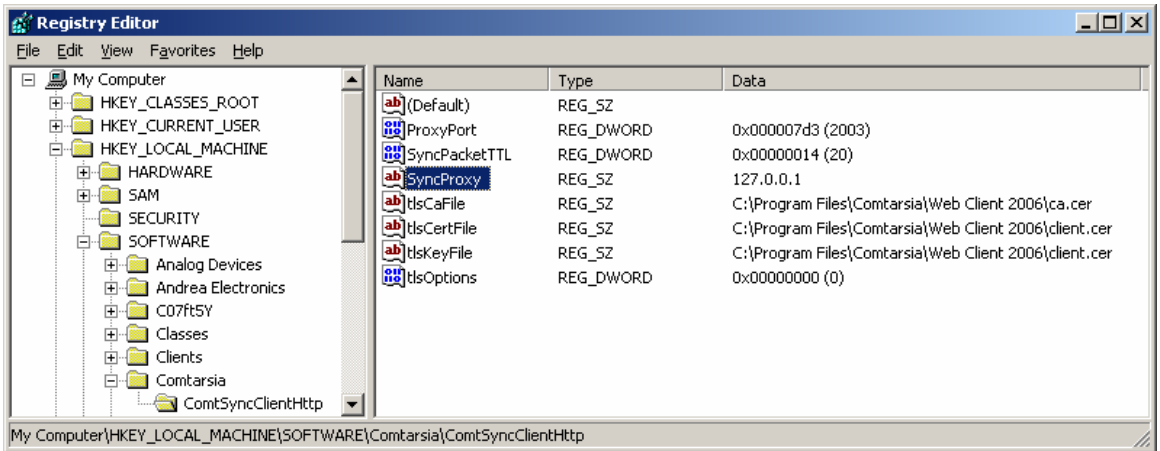

Navigate to the branch

"\HKEY\_LOCAL\_MACHINE\Software\Comtarsia\ComtSyncClientHttp"

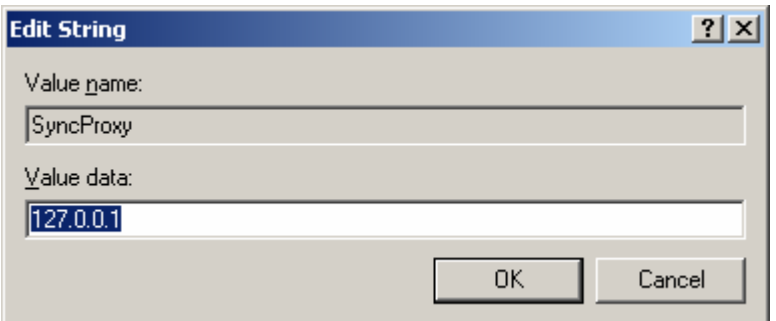

Please change the value "SyncProxy" to the IP of your Proxy server.

Congratulation! You now have successfully finished the configuration of the WebClient.

To synchronize a user via the "HTML Interface", please go on to **"The HTML Interface"**.

#### <span id="page-19-0"></span>**1.3.5 The HTML Interface**

To configure the HTML-Interface there are no further steps necessary. To use the HTML-Interface simply navigate with a web browser of your choice to the following address: http://<yourservername>/scripts/ComtSyncClientHttp.exe or http://<yourservername>/scripts/ComtSyncClientHttp.dll

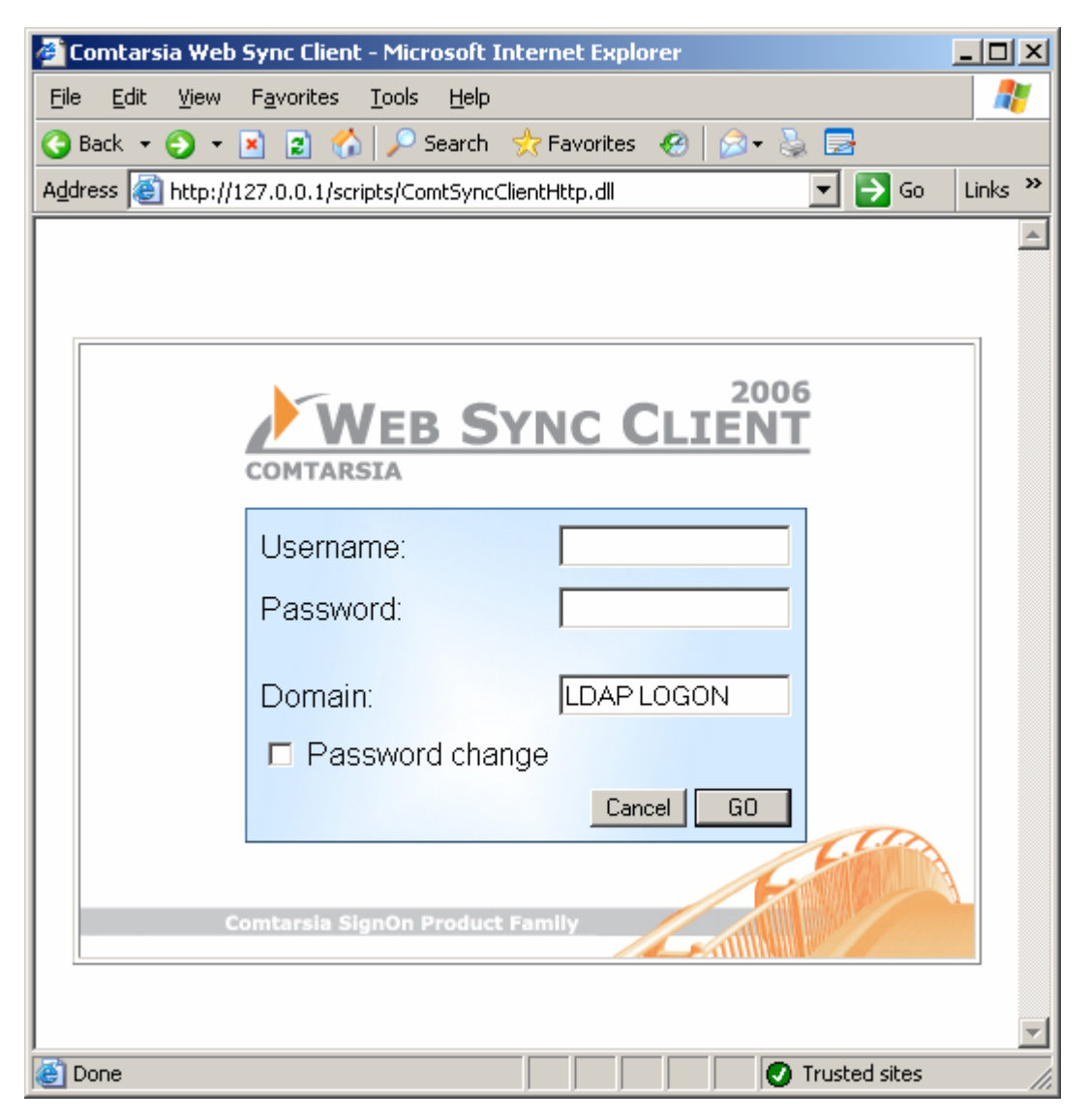

To synchronize a user simply put in username and password of the LDAP user object and confirm with "OK".

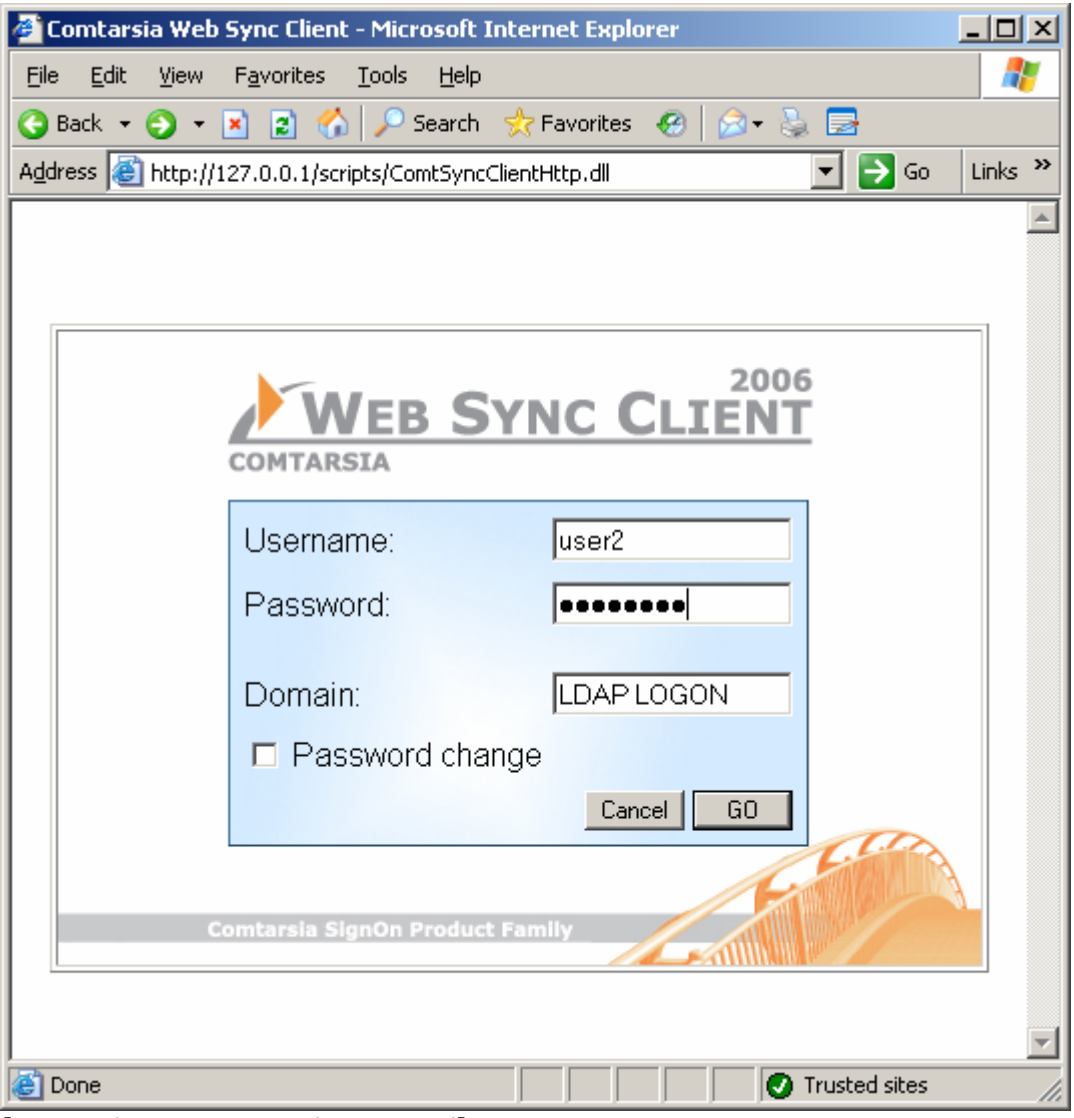

[Input of username and password]

**Communication** 

<span id="page-21-0"></span>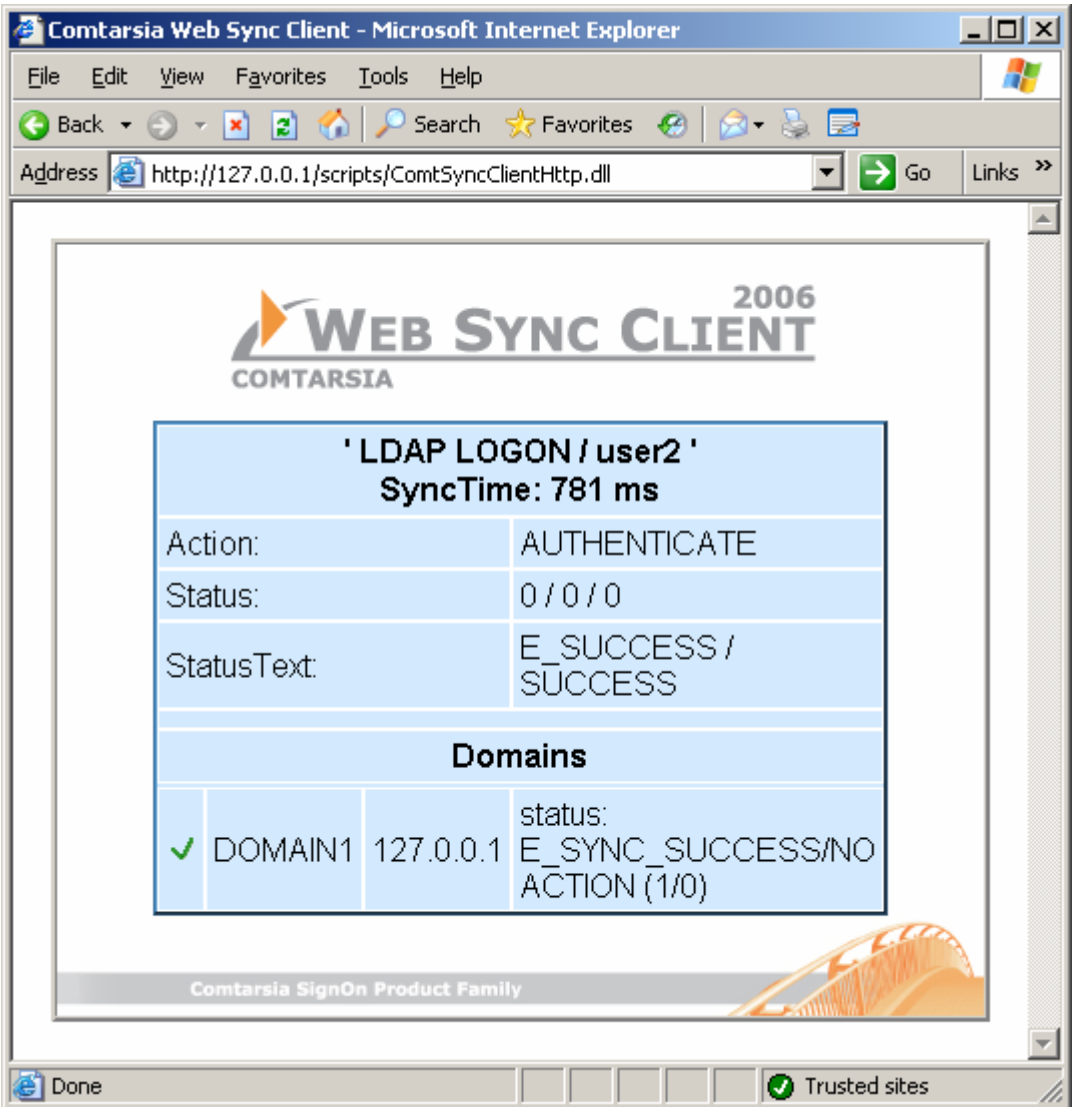

[Answer of a successful synchronization]

#### **1.3.6 SOAP-API**

The file "ComtSyncClientHttp.exe" or "ComtSyncClientHttp.dll" simultaneously works as SOAP-Server. Therefore no further configurations are necessary.

WSDL:

http://<nameIhresServers>/scripts/ComtSyncClientHttp.[dll|exe]?WSDL

For further examples on developing a SOAP Client please see the following chapter ["Examples for SOAP Client-Development](#page-22-0)"

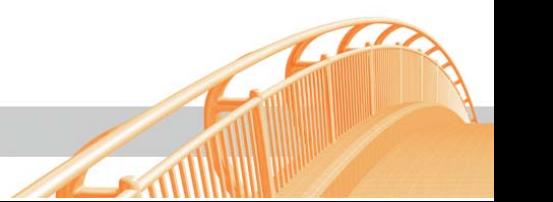

### <span id="page-22-0"></span>**1.4 Examples for SOAP Client-Development**

#### **1.4.1 PHP SOAP-Client**

In order to develop a PHP-SOAP Client the following is required: a web server (e.g. IIS6, Apache, etc.) PHP5 ([www.php.net\)](http://www.php.net/)

Windows: PHP 5.0.4 zip package (the extensions are not included in the Installer, but the SOAP Extension is required)

Linux: PHP 5.0.4 source Create php with a SOAP extension.

Please change the configuration of the Http-Web server, so that PHP-Scripts are processed though the PHP Interpreter (see install.txt  $\rightarrow$  is delivered with PHP)

Please insert the following line into the PHP.ini in order to activate the SOAP-**Extension** 

under Windows extension=php\_soap.dll

under Linux: extension=php\_soap.so

Please note also that the parameter "extension\_dir" is pointed to the directory with the extensions. For example: extension\_dir = "./" or extension\_dir = "c:/php/ext/"

Now start the web server again.

Then copy our delivered "\*.php" files into a directory of your web server. For example c:\apache\apache2\htdocs\comtphp\

To check if PHP, including the SOAP Extension, works on your web server properly please navigate with a web browser to the former copied phpinfo.php file. For example: http://server.comtarsia.com/comtphp/phpinfo.php

If all this worked well, you now see a PHP information site. Further down this site all activated PHP Extensions are listed. Now the SOAP Extension should also be listed.

Now please edit the following files: phpsoap.php, phpsoap2.php

<span id="page-23-0"></span>so that the variable \$wsdlUrl points to your wsdl-file for example \$wsdlUrl="http://server.comtarsia.com/ComtarsiaWebSyncClient\_CGI.wsdl";

In the file phpsoap.php you have to insert additionally a user name and a password for testing purposes.

Now you can navigate to one of these files with the web browser to test the connection to the "Web Sync Client" via the SOAP using PHP.

Then you can edit the files as you like and can adjust them to your convenience.

#### **1.4.2 Java SOAP-Client**

To create a Java SOAP Client the following is required:

Sun:Java2SE JDK (Java Development Kit) (www.sun.com) ["http://www.sun.com/download/index.jsp?cat=Application%20Development&tab=3&](http://www.sun.com/download/index.jsp?cat=Application%20Development&tab=3&subcat=SDKs%20(Software%20Development%20Kits)) [subcat=SDKs%20\(Software%20Development%20Kits\)"](http://www.sun.com/download/index.jsp?cat=Application%20Development&tab=3&subcat=SDKs%20(Software%20Development%20Kits)) [java.sun.com/j2se/downloads](http://java.sun.com/j2se/downloads)

JavaMail (mail.jar) included in J2EE <http://java.sun.com/products/javamail/downloads/index.html>

JavaBeans Activation Framework (activation.jar) included in J2EE <http://java.sun.com/products/javabeans/glasgow/jaf.html>

Apache WebServices - Axis (axis-bin-1\_2RC3.zip) [http://www.apache.org/dyn/closer.cgi/ws/axis/1\\_2RC3](http://www.apache.org/dyn/closer.cgi/ws/axis/1_2RC3) (All ".jar" files out of axis-1\_2RC3\lib")

Please install the JDK first. Afterwards copy the downloaded "jar" files into the following directory [JDKInstallation]\jre\lib\ext therefore the APIs are avaible. for example: c:\Program Files\java\jdk1.5.0\_02\jre\lib\ext

If you also install the JRE (Java Runtime Environment), which is delivered with the JDK, you also have to copy the "jar" file to [JREInstallation]\lib\ext

for example: c:\Program Files\java\jre1.5.0\_02\lib\ext

Now please unpack the delivered JavaSOAP.zip file in a directory of your choice (e.g. c:\devel\ComtSoap\)

To create a connection to the SOAP server please open the command prompt and change into the development directory of the SOAP Client.

For example: c:\devel\ComtSoap

Then create the necessary classes via the command line using the WSDL2Java.

java org.apache.axis.wsdl.WSDL2Java (WSDL-file-URL) The parameter (WSDL-file-URL) has to point to your web server.

For example: C:\devel\ComtSoap>java org.apache.axis.wsdl.WSDL2Java -v -a -D -W http://server.comtarsia.com/ComtarsiaWebSyncClient\_CGI.wsdl

In the directory "com\comtarsia\signon\WebSyncClient" the necessary classes are created automatically.

Optionally you can use the batch file "createClasses.bat " (the file has to be in the development directory) For this purpose change in the file the following line set WSDLPath=http://server.comtarsia.com/ComtarsiaWebSyncClient\_CGI.wsdl

to the path of your wsdl file.

for example: set WSDLPath=http://myserver.mycompany.com/mywsdl.wsdl

To create the examples simply execute "buildSamples.bat". Eventually you will have to adjust the file, so that the "Java2SEPath" variable points to your Java2SE installation path.

Afterwards you can execute the examples using java -cp "." comtSOAP username password and java -cp "." comtSOAP2

The example comtSOAP is set up so that you deliver username and password as parameter.

You can adjust the source code of the "ComtSOAP.java" and the "ComtSOAP2.java" to your convenience.

To compile the files again, simply execute "buildSamples.bat" repeatedly.

To execute only the SOAP Client (e.g. on just one Client-PC) the following is required:

Sun:Java2RE

(www.sun.com) [java.sun.com/j2se/downloads](http://java.sun.com/j2se/downloads) (Note:In comparison with SDK (JDK) the JRE (Java Runtime Environment) requires less disk space.)

And the "jar" files of the following packages: JavaMail (mail.jar) <http://java.sun.com/products/javamail/downloads/index.html>

JavaBeans Activation Framework (activation.jar) <http://java.sun.com/products/javabeans/glasgow/jaf.html>

Apache WebServices - Axis [http://www.apache.org/dyn/closer.cgi/ws/axis/1\\_2RC3](http://www.apache.org/dyn/closer.cgi/ws/axis/1_2RC3) The downloaded "jar" files are copied into the following directory

[J2SEInstallation]\lib\ext Therefore the APIs are avaible.

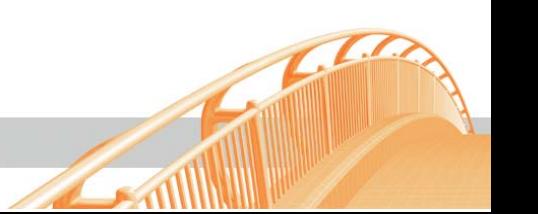

#### **Call parameter:**  ComtarsiaWebSyncClient cwsc = new ComtarsiaWebSyncClient(); SyncResponse\_1 sr = cwsc.doSync\_1(USERNAME, PASSWORD, NEWPASSWORD, LOGON\_DOMAIN, ACTION); #define ACTION\_AUTHENTICATE  $\begin{array}{ccc} 0 & 0 \\ \text{#define} & 0 \end{array}$ #define ACTION\_PWD\_CHANGE 1 Return values for "sr.status": #define E\_SUCCESS 0x0 #define E\_ILLEGAL\_REQUEST 0x10 #define E\_SYNC\_TIMEOUT 0x11 #define E\_SYNC\_USER 0x12 #define E\_AUTHENTICATION 0x13 #define E\_COMMUNICATION 0x14 // LastErr ERRORCODES return value is always E\_RETVAL\_SUCCESS #define E\_INTERNAL 0x200 #define E\_NETWORK 0x100 #define E\_LASTERR\_COMT\_RSA\_VERSION (E\_INTERNAL + 1) // Wrong COMT\_RSA version #define E\_LASTERR\_REGISTRY (E\_INTERNAL + 2) // Error reading reagistry values #define E\_LASTERR\_UNKNOWN\_FLAG\_VAL (E\_INTERNAL + 3) // Unknown Smem FLAG value #define E\_LASTERR\_WSASTARTUP (E\_INTERNAL + 4) // Wsastartup problem #define E\_LASTERR\_ENCRYPTION\_TYPE (E\_INTERNAL + 5) // Proxy and ComtSyncClient encryption types do not match #define E\_LASTERR\_RSA\_AQUIRE\_CTX (E\_INTERNAL + 6) // RSA aquire context error #define E\_LASTERR\_KEY (E\_INTERNAL + 7) // Some error with an RSA KEY occured #define E\_LASTERR\_RESOLVING\_PROXY (E\_NETWORK + 1) // PROXY name can not be resolved #define E\_LASTERR\_CONNECT (E\_NETWORK + 2) // Connect problem to PROXY #define E\_LASTERR\_RECEIVE (E\_NETWORK + 3) // Receive error #define E\_LASTERR\_SEND (E\_NETWORK + 4) // Send error #define E\_LASTERR\_SOCKET\_CREATION (E\_NETWORK + 5) // Socket creation problem #define E\_LASTERR\_ILLEGAL\_MSG\_HEADER (E\_NETWORK + 6) // Header check failed illegal or not expected message header

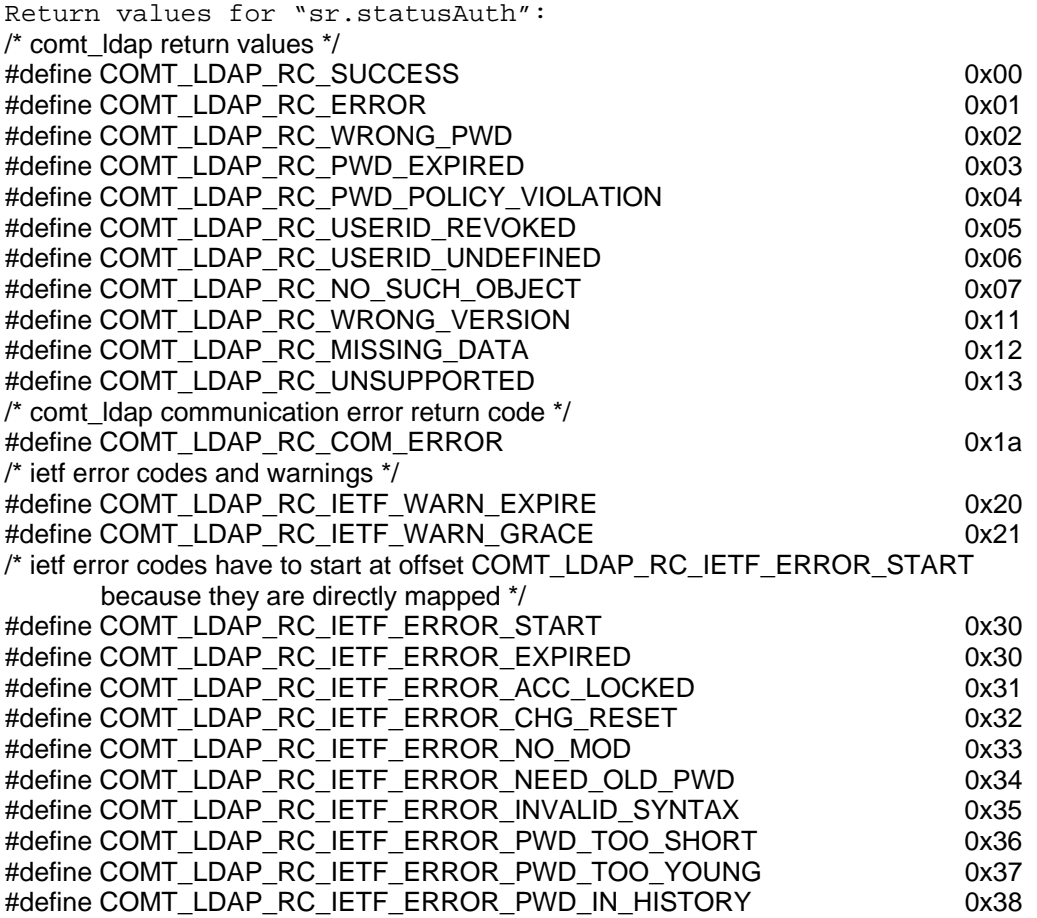

 $\mathcal{L}$ 

 $\mathcal{F}(\mathcal{A})$ 

 $\mathcal{L}$ 

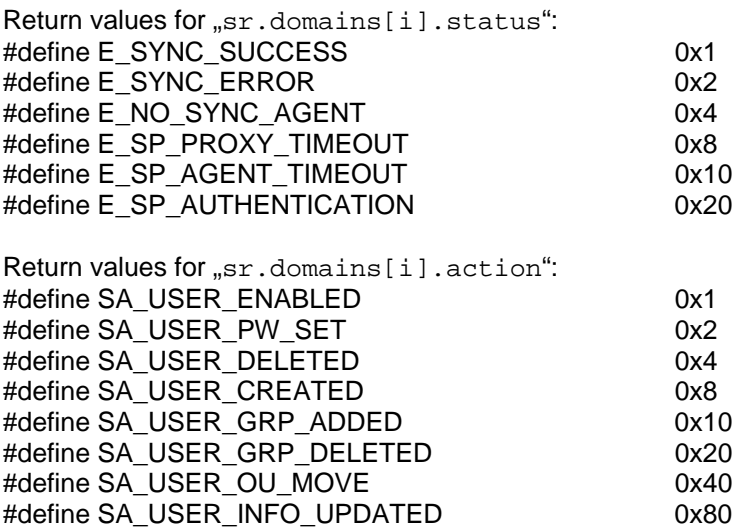

```
<?xml version="1.0" encoding="utf-8" ?> 
- <wsdl:definitions xmlns:http="http://schemas.xmlsoap.org/wsdl/http/"
    xmlns:soap="http://schemas.xmlsoap.org/wsdl/soap/"
    xmlns:s="http://www.w3.org/2001/XMLSchema"
    xmlns:soapenc="http://schemas.xmlsoap.org/soap/encoding/"
    xmlns:tns="http://signon.comtarsia.com/WebSyncClient/"
    xmlns:tm="http://microsoft.com/wsdl/mime/textMatching/"
    xmlns:mime="http://schemas.xmlsoap.org/wsdl/mime/"
    targetNamespace="http://signon.comtarsia.com/WebSyncClient/"
    xmlns:wsdl="http://schemas.xmlsoap.org/wsdl/">
- <wsdl:types>
- <s:schema elementFormDefault="qualified"
    targetNamespace="http://signon.comtarsia.com/WebSyncClient/">
- <s:element name="doSync_1Request">
- <s:complexType>
- <s:sequence>
 <s:element minOccurs="1" maxOccurs="1" name="username" type="s:string" /> 
 <s:element minOccurs="1" maxOccurs="1" name="password" type="s:string" /> 
 <s:element minOccurs="0" maxOccurs="1" name="passwordNew" type="s:string" 
    /<s:element minOccurs="1" maxOccurs="1" name="domain" type="s:string" /> 
 <s:element minOccurs="1" maxOccurs="1" name="action" type="s:int" /> 
   </s:sequence>
   </s:complexType>
   </s:element>
- <s:element name="doSync_1Response">
- <s:complexType>
- <s:sequence>
 <s:element minOccurs="1" maxOccurs="1" name="doSync_1Result"
    type="tns:SyncResponse_1" /> 
   </s:sequence>
   </s:complexType>
   </s:element>
- <s:complexType name="SyncResponse_1">
- <s:sequence>
 <s:element minOccurs="1" maxOccurs="1" name="rc" type="s:int" /> 
 <s:element minOccurs="1" maxOccurs="1" name="status" type="s:int" /> 
 <s:element minOccurs="1" maxOccurs="1" name="statusText" type="s:string" /> 
 <s:element minOccurs="1" maxOccurs="1" name="statusAuth" type="s:int" /> 
 <s:element minOccurs="1" maxOccurs="1" name="statusAuthText" type="s:string" 
    /<s:element minOccurs="0" maxOccurs="1" name="domains"
    type="tns:ArrayOfDomainResponse_1" /> 
   </s:sequence>
   </s:complexType>
- <s:complexType name="ArrayOfDomainResponse_1">
- <s:sequence>
 <s:element minOccurs="0" maxOccurs="unbounded" name="DomainResponse_1"
    nillable="true" type="tns:DomainResponse_1" /> 
   </s:sequence>
   </s:complexType>
- <s:complexType name="DomainResponse_1">
```

```
- <s:sequence>
 <s:element minOccurs="1" maxOccurs="1" name="domainName" type="s:string" 
    /<s:element minOccurs="1" maxOccurs="1" name="agentName" type="s:string" /> 
 <s:element minOccurs="1" maxOccurs="1" name="status" type="s:int" /> 
 <s:element minOccurs="1" maxOccurs="1" name="statusText" type="s:string" /> 
 <s:element minOccurs="1" maxOccurs="1" name="action" type="s:int" /> 
 <s:element minOccurs="1" maxOccurs="1" name="actionText" type="s:string" /> 
   </s:sequence>
   </s:complexType>
   </s:schema>
   </wsdl:types>
- <wsdl:message name="doSync_1SoapIn">
 <wsdl:part name="parameters" element="tns:doSync_1Request" /> 
   </wsdl:message>
- <wsdl:message name="doSync_1SoapOut">
 <wsdl:part name="parameters" element="tns:doSync_1Response" /> 
   </wsdl:message>
- <wsdl:portType name="ComtarsiaWebSyncClientSoap">
- <wsdl:operation name="doSync_1">
 <wsdl:input message="tns:doSync_1SoapIn" /> 
 <wsdl:output message="tns:doSync_1SoapOut" /> 
   </wsdl:operation>
   </wsdl:portType>
- <wsdl:binding name="ComtarsiaWebSyncClientSoap"
    type="tns:ComtarsiaWebSyncClientSoap">
 <soap:binding transport="http://schemas.xmlsoap.org/soap/http"
    style="document" /> 
- <wsdl:operation name="doSync_1">
 <soap:operation
    soapAction="http://signon.comtarsia.com/WebSyncClient/doSync_1"
    style="document" /> 
- <wsdl:input>
 <soap:body use="literal" /> 
   </wsdl:input>
- <wsdl:output>
 <soap:body use="literal" /> 
   </wsdl:output>
   </wsdl:operation>
   </wsdl:binding>
- <wsdl:service name="ComtarsiaWebSyncClient">
 <documentation xmlns="http://schemas.xmlsoap.org/wsdl/" /> 
- <wsdl:port name="ComtarsiaWebSyncClientSoap"
    binding="tns:ComtarsiaWebSyncClientSoap">
 <soap:address
    location="HTTP://192.168.2.75:80/scripts/ComtSyncClientHttp.exe" /> 
   </wsdl:port>
   </wsdl:service>
   </wsdl:definitions>
```